## **TO ENTER COURSE REQUESTS FOR NEXT SCHOOL YEAR**

## 1. Log into Home Access Center from [the Parma City Schools website](https://www.parmacityschools.org/site/Default.aspx?PageID=327)

Enter your user name and password and you will go to your Home Access Center HOME SCREEN

## HOME ACCESS ONLINE<br>GRADEBOOK Search This Site. Home > For Parents Home Access Online Gradebook  $\blacktriangleright$  Welcome **Home Access Center** NEW eSchoolPLUS Family App Home Access Center is the District's official grade book for both parent and HAC Login Screen From excess center is the Districts of that allows parents to stay connected to<br>student use at the high school level. It allows parents to stay connected to<br>their child's class schedules, grades, assignments, attendance, a ь Instructions for Home Access Center HAC Troubleshooting Guide HAC Frequently Asked Questions If you had access in a prior school year, login information remains the same.<br>You will be able to log in using the same username and password. If you<br>misplace your username/password, email us at<br>HomeAccessCenter@parmacitys ь HomeA ccess  $\mathsf{C}$ E N T Many of our communication tools are tied to the Home Access Center, so it is crucial that your contact information be kept up-to-date in the registration section of HAC. Home Access Center Log In Questions? Questions about Grades and<br>Assignments? **Click here to Login** LOGIN INFORMATION REMAINS THE SAME IF YOU HAD ACCESS LAST<br>YEAR. Please note that passwords are case sensitive! • Contact the student's<br>teacher • Fifth grade students will receive student login information in class.<br>• Login information will be mailed to guardians of kindergarten students who did<br>not have previous access shortly after the start of school.<br>• Login i Questions about Attendance. Discipline, Schedule, Contact<br>Information? each has their own login id and password

· Contact the school office Questions about the Home Access Center website?

· Send us an e-mail

eSchoolPLUS Family App

Download the new eSchoolPlus Family app that links to Home Access Center and allows you to obtain information right from your mobile phone.<br>The eSchoolPlus Family App is available for iPhone\*, iPad\*, or iPod<br>touch\*, for Android™ devices, and for Kindle™. Download the eSchoolPlus<br>touch\*, **Family App** 

2. On the Home Screen, you will see your classes, your current class score, assignments, discipline and absences.

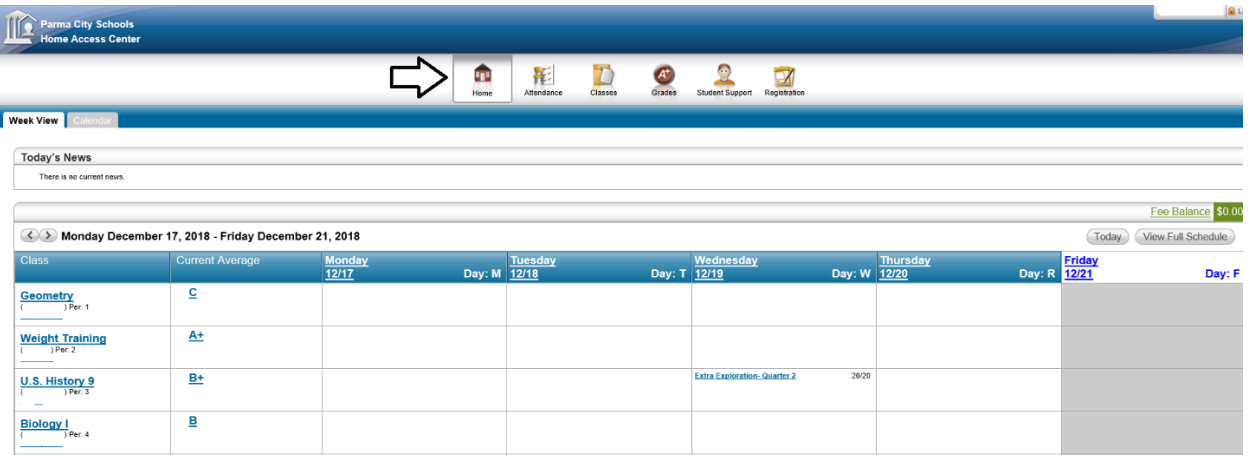

Please note, you will find more detailed information about your past courses taken, credits received and grades earned by clicking GRADES then the TRANSCRIPT tab. Please look over the courses you have already taken and earned credit for before picking your classes as to not duplicate any classes you already took.

3. To enter your course requests for next year, click on the CLASSES button at the top of the page, then the REQUESTS tab

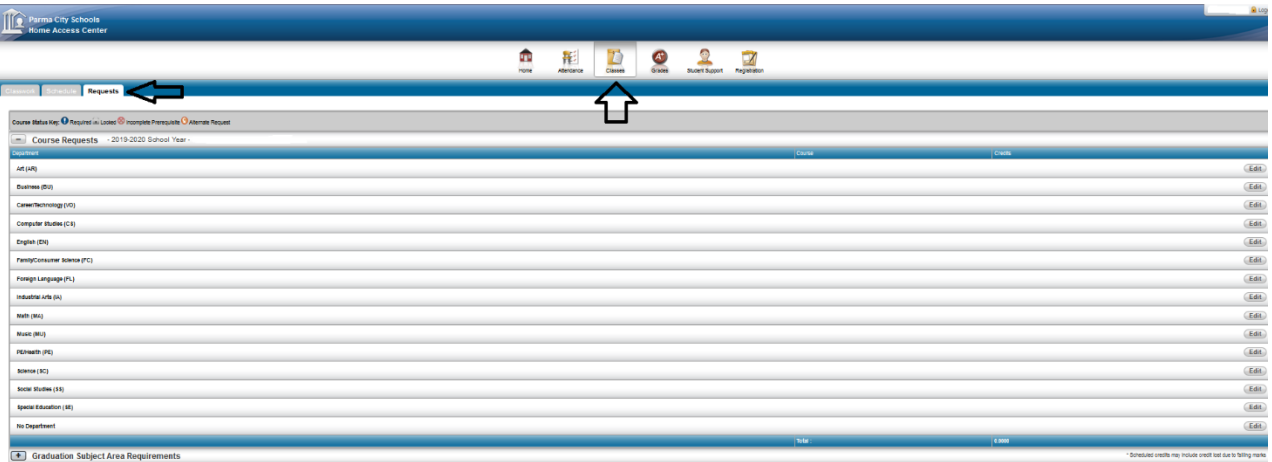

4. Click on the EDIT button in line with the department where you would like to request a course then choose the course based on the description, course number and credit (please reference the online registration guide for detailed information about courses). Click the REQUEST box in the first column then click save

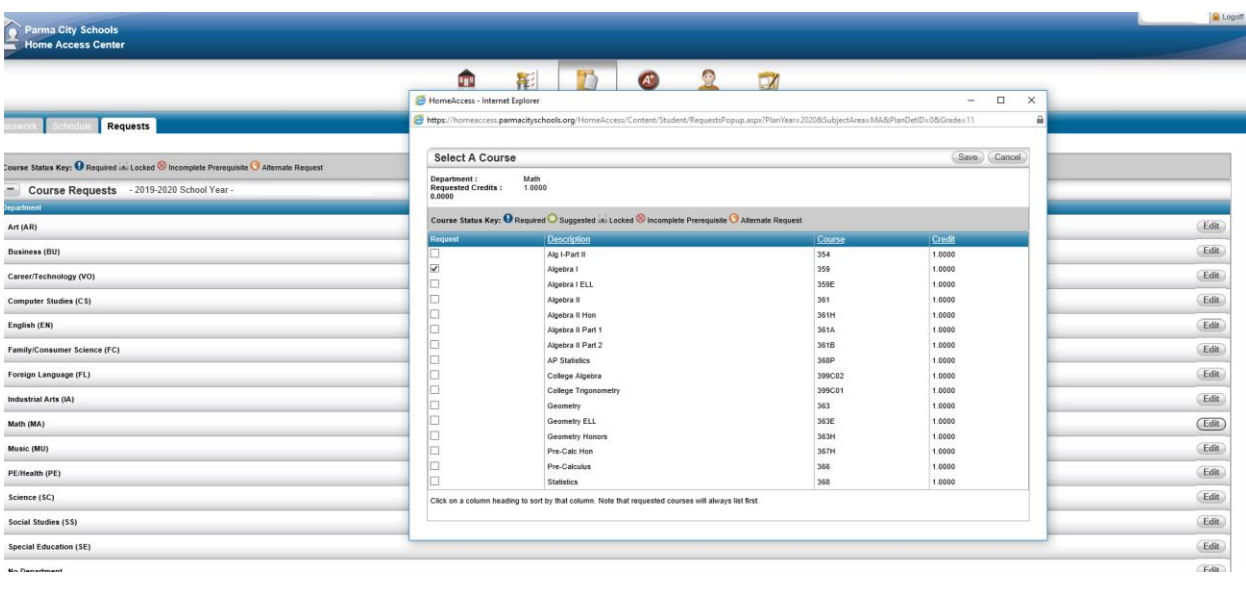

5. Once you have selected all of your requests, you will see the selected courses and credits on your requests screen (see example below). You can update your requests by clicking on the EDIT button.

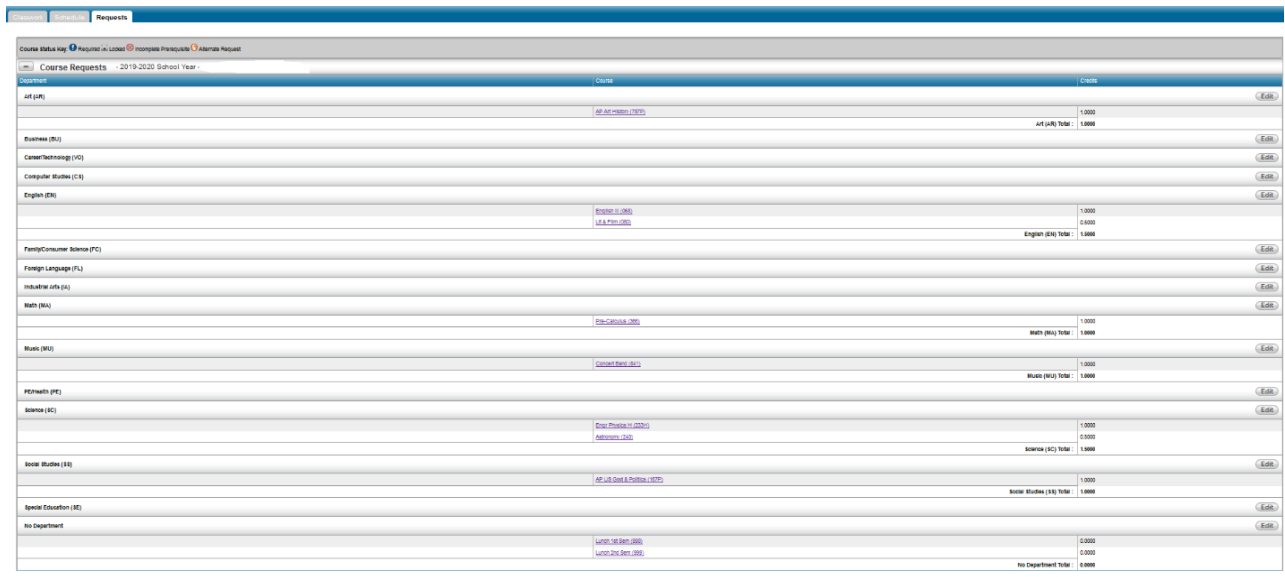

6. You will find **Graduation Subject Area Requirements** information by clicking the PLUS SIGN at the bottom of the REQUESTS tab. This will display the required credits, completed credits, scheduled credits and needed credits for each course or subject area.

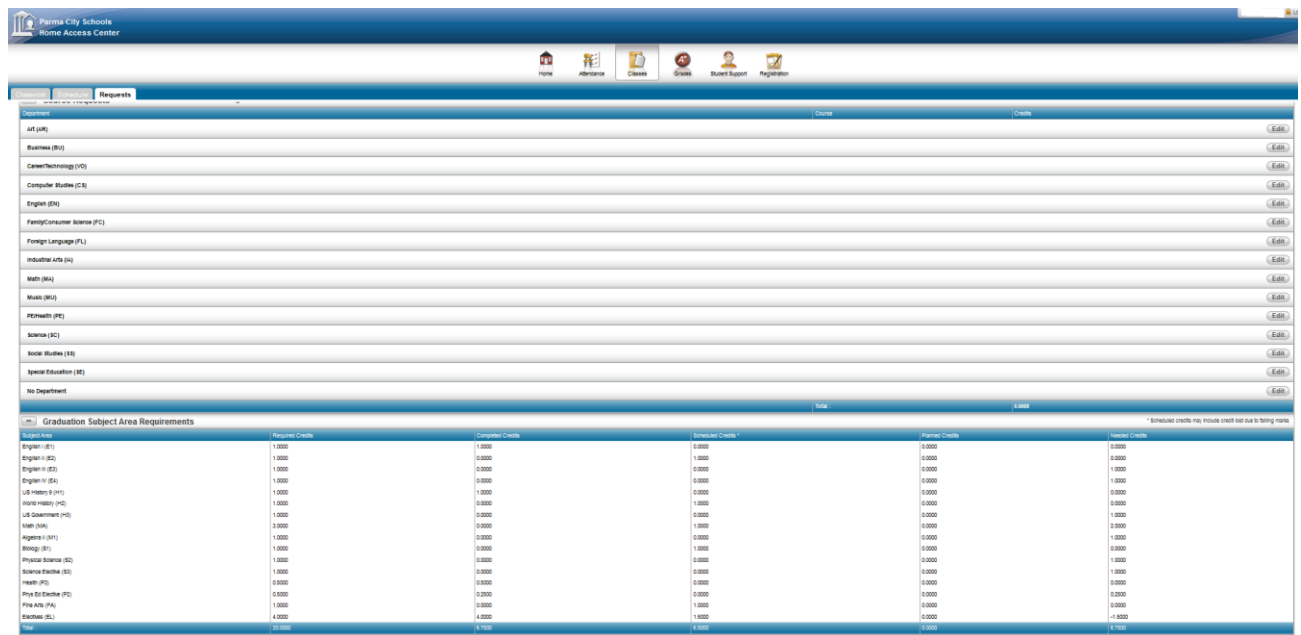

Additional info….

- You will find more detailed information about your past courses taken, credits received and grades earned by clicking GRADES then the TRANSCRIPT tab. Please look over the courses you have already taken and earned credit for before picking your classes as to not duplicate any classes you already took.
- The 2019-2020 High School Registration Guide is available here